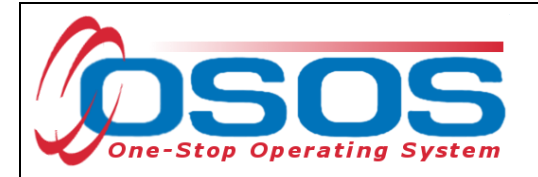

## **USING THE TRA BENCHMARKS TAB**

The TRA Benchmarks tab is located in the Services window of the Customer Module. To enter TRA Benchmarks, the customer must have an IEP service attached to a petition number.

Navigate to the TRA Benchmarks tab and select the IEP service in the upper left-hand quarter of the screen (1). If there are multiple IEP services listed, verify that this is the correct IEP by looking at the data displayed in the upper right-hand quarter of the screen, in the **IEP Service Info** box (2).

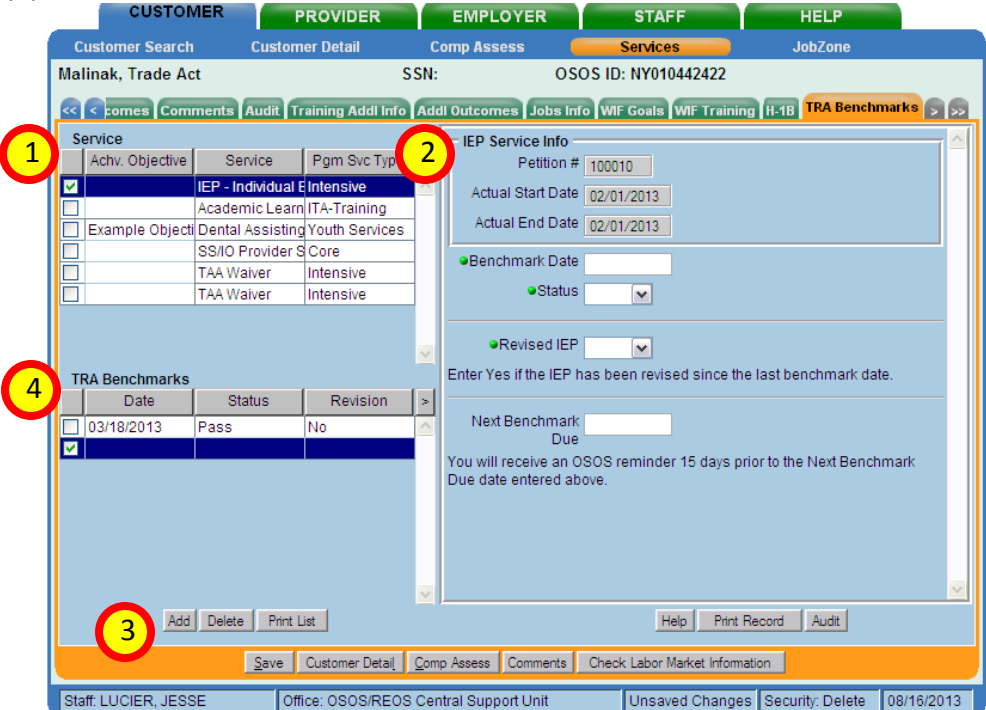

Once the correct service is selected, click the **Add** button in the bottom left-hand corner (3). A new record will be added to the list just above the button labeled **TRA Benchmarks** (4). Select this record and four fields on the right-hand side become visible: **Benchmark Date**, **Status**, **Revised IEP**, and **Next Benchmark Due**. Complete these fields:

- $\bullet$ **Benchmark Date**: Enter the date the benchmark review took place. This should usually be today, or, in the case of backdating, an earlier date.
- **Status**: Enter whether the benchmark was passed or failed. Remember, the customer must meet both criteria to pass the benchmark review.
- **Revised IEP**: Mark whether the customer's IEP was revised since the last  $\bullet$ benchmark date. If a revision is planned, but has not been submitted and approved, Enter **No**. *Please note: all benchmark reviews must be entered under the same IEP service. Do not create a new IEP service, even if the IEP has been revised.*
- **Next Benchmark Due**: If a date is entered on this field, a reminder will appear in your staff inbox 15 days before that date.

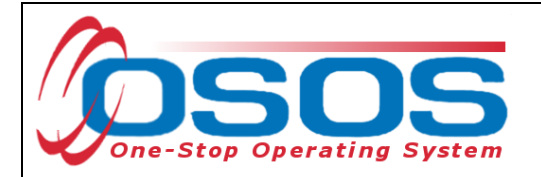

Click **Save** to save the record when you are done entering data. Repeat this each time a new benchmark review is completed. Each additional review record will be listed under **TRA Benchmarks** (4).